# My Service Cloud Features

# **MSC Dashboard: Pipelines**

## **Leads Pipeline**

We have built and designed a new Leads Dashboard to track, monitor and organize your leads to have knowledge on where each one are at in the sales process. The goal is to help brokers stay organized while a customer progresses from a lead to a signed contract.

To access the new dashboard, you will go to the Dashboards drop down tab in the top lefthand corner of your screen of the homepage of MSC, and select the "Leads" option under Pipelines.

| Dashboards 😔 | Customers Cont |                                |       | The plus | s sign allows you to | add new |
|--------------|----------------|--------------------------------|-------|----------|----------------------|---------|
|              |                |                                | 🚺 Lea | ids      | + :                  | R       |
| COMMISSIONS  |                |                                |       |          |                      |         |
| Payments     | *              | The four steps the client will | O Cus | stomers  | + :                  |         |
| Deal Value   | . *            | undergo:                       | 0 Que | otes     | 1                    |         |
| PIPELINES    |                | 5                              |       |          |                      |         |
| Leads        | *              |                                | O Con | stracts  | ł                    |         |
|              | Dus            |                                |       |          |                      |         |

Here is an example of the data that will be collected for each Lead. The red fields are required, while the green fields are optional.

| Add a Lead      |                                   |                       | × | Address Details |             |           |     |  |
|-----------------|-----------------------------------|-----------------------|---|-----------------|-------------|-----------|-----|--|
| Primary Details |                                   | b Import Lead         |   | Address 1       |             | Address 2 |     |  |
| Business Nome   |                                   | elect Business Type   | ] | Select City ~   | State State | -         | Zip |  |
|                 | st Nome<br>Name connot be clanit. | elect Lead Position * |   |                 |             |           |     |  |
| Emoil           | anor                              |                       |   |                 |             |           |     |  |

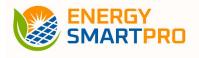

#### New Lead

Once saved, you will see the completed lead under the Lead's column.

| 10 toods T                  | + :                         | Customers          | + 1 | 0 quotes         | 1 | Contracts        | 8000 [ |
|-----------------------------|-----------------------------|--------------------|-----|------------------|---|------------------|--------|
| Smith Company<br>John Smith |                             | his response tours |     | No mounds to and |   | No monefa teune. |        |
| • 5                         | <b>▼</b> ≌, <u>⇒</u> ⊆ % st |                    |     |                  |   |                  |        |
| 1                           |                             |                    |     |                  |   |                  |        |

#### **New Customer**

For the customer tab, you will click the same plus sign and manually enter the customer there. You can also drag and drop the lead into the Customers pipeline to move the customer along in the sales cycle.

| 0 Loads T          | + : | Customers T                 | + :          | 0 Quotes           | 1 | O Contracts        | \$0.00 ‡ |
|--------------------|-----|-----------------------------|--------------|--------------------|---|--------------------|----------|
| No record's found: | ι.  | Smith Company<br>John Smith | ۲            | No record's found, |   | No record's found. |          |
|                    | ~   | • •                         | ▼ 5 E ≌ % si |                    |   |                    |          |

#### New Quote

Once it's in the Customers pipeline, you have the ability to transform it into a quote.

|                   | Customers T                 | + :                | 0 Quotes                            | 1         | O Contracts        | \$0.00 E |
|-------------------|-----------------------------|--------------------|-------------------------------------|-----------|--------------------|----------|
| No record's found | Smith Company<br>John Smith | ۲                  | Smith Company (Texas)<br>John Smith | ۲         | No record's found. |          |
|                   | 0 3                         | T - B - E - S - SE | 0 0                                 | T B B M S |                    |          |
|                   | Elgin Networks Sci          | att Elgin          |                                     |           |                    |          |

#### New Contract

When the customer selects a rate and term, you can generate the contract from the quote in this dashboard. Once the contract is sent, it will appear in the Contracts pipeline.

|                    |                             |            | 0 Quotes T         |   | 0 Contracts T               | \$18,540.00   |
|--------------------|-----------------------------|------------|--------------------|---|-----------------------------|---------------|
| No record's found. | Smith Company<br>John Smith | Θ          | No record's found. |   | Smith Company<br>John Smith | \$18,540.00 🕀 |
|                    | 0 3                         | T B E C SE |                    | 5 | 0 9                         | ▼ 🛱 🖻 🖂 % 🚮   |

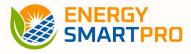

## **Contracts Pipeline**

We are releasing a new pipeline in MSC titled "Contracts." The goal of the function is to keep contracts organized and easily move them along the contract journey.

To access the new feature, you will go to the Dashboards drop down tab in the top left-hand corner of your screen of the homepage of MSC. You will see several options listed. Select the "Contracts" option under Pipelines.

| Dashboards 🗸 C          | ustomers Co |                               |                             | 1 |
|-------------------------|-------------|-------------------------------|-----------------------------|---|
| COMMISSIONS<br>Payments | *           | Next you<br>will see your     | Awaiting Signature          | 1 |
| Deal Value              | *           | contracts and<br>their status | Signed                      | ŧ |
| Contracts               | *           |                               | Ready For Booking Signature | 1 |

The different status' will be in separate columns and can be dragged into the appropriate column to move the contract along or place the contract into the correct status. The only progression you cannot make is from awaiting signature to signed. This will be up to the customer to complete

| 1                           |            |                             | <b>T</b> :               | 0 Signed           | 1 | Ready For Booking Signature |
|-----------------------------|------------|-----------------------------|--------------------------|--------------------|---|-----------------------------|
| Smith Company<br>Jane Smith | \$525.00 🕀 | Smith Company<br>Jone Smith | \$1,051.44 🕀             | No record's found. |   | No record's found.          |
| • •                         | Y 🛱 🖹 🖾 🌜  | 0 3                         | 🝸 🍓 🖻 🖾 🗞<br>Adil Surani |                    |   | <u></u>                     |
| Adil Surani Adil Suran      | as -       | Adil Surani                 | Adil Surani              |                    |   |                             |

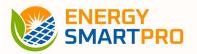

By clicking the plus sign, you can expand the contract and see the contract details, such as the annual kWh, product, term, supplier, rate, status, and contract actions.

| 2 Drafts                                                                     | <b>T</b> \$1,576.44    | Awaiting Signature          | <b>T</b> :     | O Signed           | E Ready For Booking Signature |
|------------------------------------------------------------------------------|------------------------|-----------------------------|----------------|--------------------|-------------------------------|
| Smith Company<br>Jane Smith<br>10: 53546                                     | \$525.00 🕞<br>Collapse | Smith Company<br>Jane Smith | \$1,051.44 🕀   | No record's found. | No record's found.            |
| Annual kwh: 150,000                                                          | Concipae               | 0 3                         | Y 🖏 🖻 🗠 🗞      |                    |                               |
| Product: Fixed Price Term : 24 Mor<br>Supplier: Direct Energy Rate: \$0.0543 |                        | Adil Surani                 | Adii Surani    |                    |                               |
| Status: Draft (PDF Generated)                                                |                        |                             |                |                    |                               |
| Contract Actions: 🗙 🔤 🗲                                                      |                        |                             |                |                    |                               |
| • • • •                                                                      | 🖹 🛇 %                  |                             |                |                    |                               |
| Adil Surani Adil Surani                                                      | AS                     |                             |                |                    |                               |
| ····                                                                         | Or                     | n contract                  | actions you ca | an delete, send, a | nd generate a pdf             |

## **Contract Renewal Pipeline**

We are releasing a new feature in MSC titled "Contract Renewals". The goal of this tool is to monitor and renew all contracts that are expiring within the given timeframe selected.

To access the new feature, you will go to the Dashboards drop down tab in the top left-hand corner of your screen of the homepage of MSC. You will see several options listed. Select the "Contract Renewals" option under Pipelines.

|                   |   | Next you will  | 🔘 Up For Renewal | 1                  |
|-------------------|---|----------------|------------------|--------------------|
| COMMISSIONS       |   | see the stages | () Quotes        | 1                  |
| Payments          | * | in the renewal |                  |                    |
| Deal Value        | * | process        | O Contracts      |                    |
| PIPELINES         |   |                | To filtor by     | certain timeframe  |
| Contract Renewals | * |                |                  | ree-dots at the to |
|                   |   |                |                  | each given colur   |

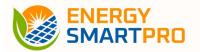

## **Renewal Filters**

The filters feature allows you to filter by business name, supplier, expiration window and further sort those filtered results. By clicking the arrow down you can limit the suppliers shown to those expiring within a specific time frame.

|                                                    | Filter by<br>Business Name | Expiring within 15 days                            |  |  |
|----------------------------------------------------|----------------------------|----------------------------------------------------|--|--|
|                                                    | Business Name              | Expiring within 30 days<br>Expiring within 60 days |  |  |
| Business Name (A to Z)<br>Business Name (Z to A)   | Supplier                   | Expiring within 90 days                            |  |  |
| Annual Volume Ascending                            | Supplier                   | Expiring within 120 days                           |  |  |
| Annual Volume Descending<br>Created Date Ascending | Expiring in 🔹              | R                                                  |  |  |
| Created Date Descending                            | Sort by                    |                                                    |  |  |
| L.                                                 | Sort By                    |                                                    |  |  |
|                                                    | Apply Reset Filter         |                                                    |  |  |
|                                                    | Unhide Cards Expand all    |                                                    |  |  |

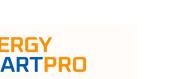

## **CRM Integration**

CRM integration will allow you to set reminders, take notes. You can do things like: Create A Task, Add A Note, Send an Email, or Make A Call. At any point in the process in any of the pipelines, you have the option to use our integrated CRM features.

| Smith Company<br>John Smith |   |          |  |   | Ð  |
|-----------------------------|---|----------|--|---|----|
| • •                         | ۲ | <b>B</b> |  | S | SE |
| 12                          |   |          |  |   | -  |

Below is how each CRM action looks:

#### Create a Task

This allows user to schedule a task with a time, date, how and when they would like to be reminded (ie. 1 day before, 1 hour before)

| Title                    | Type *<br>Type                               |    | * Scheduled |                               | ×        |    |
|--------------------------|----------------------------------------------|----|-------------|-------------------------------|----------|----|
| Description              |                                              |    |             |                               |          |    |
| Start by Date & Time 🗮   | Due by Date & Tin                            | ne | Ħ           | Assigned to<br>Lauren Johnson | ×        |    |
| Associate with *<br>Lead | Select Record *<br>Raphi Lead 1 (Bill Gates) |    |             | ×                             |          |    |
| et Reminder(s)           |                                              |    |             |                               |          |    |
| Remind me                |                                              |    |             | Remind me at                  |          |    |
| Hrs / Mins Minutes 🗸     | Before Select                                | ~  | OR          | Date & Time 📓                 |          |    |
| emind by                 |                                              |    |             | Ad                            | d remind | er |
|                          |                                              |    |             |                               |          |    |
| Email 🛛 Notification     |                                              |    |             |                               |          |    |

### Take a Note

This allows users to make a note about the client

| lote                    |   |                                              |             |
|-------------------------|---|----------------------------------------------|-------------|
| Associate with *<br>ead | × | Select Record *<br>Raphi Lead 1 (Bill Gates) | к э         |
|                         |   |                                              | Cancel Save |

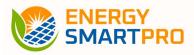

#### Send an Email

Enter email subject, open email, log time and date of sent email – Allows user to enter notes

| Add a subject               |              |      |                 |       |                           |  |  |
|-----------------------------|--------------|------|-----------------|-------|---------------------------|--|--|
| Attochments<br>Choose Files | his file she |      |                 |       |                           |  |  |
| Choose Files                | No file cho  | osen |                 |       |                           |  |  |
| <> ¶ B                      | I 9          |      | -               | -     | _                         |  |  |
| - <u>-</u>                  |              |      | 1000 A. 1000 A. |       |                           |  |  |
|                             |              |      |                 |       |                           |  |  |
| Associate with              |              |      |                 |       | Select Record *           |  |  |
| Lead                        |              |      |                 | <br>* | Raphi Lead 1 (Bill Gates) |  |  |
|                             |              |      |                 |       |                           |  |  |

## Make a Call

Open call tool, log subject, type, time and date – Allows user to enter notes

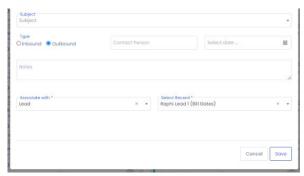